# **Setting up and Customizing the Interface for Excel 2007/2010/2013**

For quick access to some of the features in Excel it is a good idea to customize the interface.

In Excel Options set the following:

- for Excel 2007 in Popular, Show Developer Tab
- for Excel 2010/2013 go to Customise Ribbon and check the box for Developer Tab
- In Advanced under Display, Show the Formula Bar.

For Excel 2007 under Customize or for Excel 2010/13 under Quick Access Toolbar add the following commands to the Quick Access toolbar:

Home Tab Insert Tab

- 
- Fill Colour TextBox
- Format Painter Symbol
- Font Colour
- 

- Name Manager
- Insert Functiomn Data Tab

## Review Tab

• Protect Sheet **Developer** Tab

- 
- 
- 

**WE WANTED** 

• Application Options • Chart Elements

- Fill Create Chart
	-
	-

## • Font Size All Commands

- Manage Rules
- (For Conditional Formatting)
- Formulas Tab Form (For Databases)

• Data Validation

- Insert Controls
- View Tab **•** Design Mode
- Freeze Panes Record Macro
	- Split Visual Basic
- Zoom View Macros

Office Menu Chart Tools | Layout Tab

- 
- Format Selection
- Chart Gridlines

Then choose "Show below the ribbon" and "Mimimize the Ribbon" from the drop down tab at the end of the Quick Access toolbar. Should look something like this:

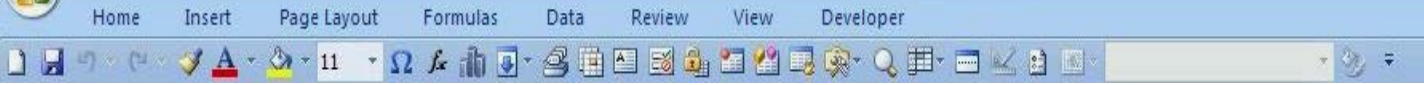

Finally in the Developer Tab under Macro security choose "Enable all Macros" or "Disable all Macros with notification" and tick "Trust access to the VBA project object model."

The Quick Access Toolbar settings are kept in a file called Excel.qat for Office 2007 or Excel.officeUI for Office 2010. For XP look in C:\Documents and Settings\*username*\Local Settings\Application Data\Microsoft\Office\ . For Vista or Win7/8 go to C:\Users\<username>\AppData\Local\Microsoft\Office\Excel.qat.To backup your toolbar customisations save a copy of this file. Alternatively you can choose to save the toolbar customizations in a workbook and save it as a template.